# **University of Chichester**

Dome 0.01 – User Guide

#### **Turn the System On**

The AV system is controlled using the touch panel. If the touch panel is blank, touch it to wake it up.

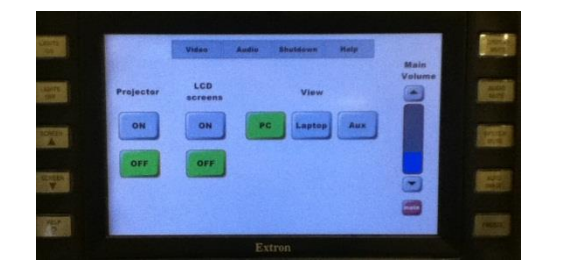

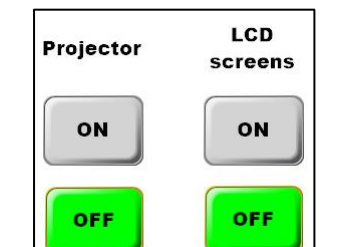

View

Laptop

Aux

PC.

#### **PROJECTOR AND LCD SCREENS**

The projector and LCD screens are switched on and off from the touch panel. The LCD screens are only needed if you have some of your audience seated at the rear of the room. Do not press anything on the LCD screens.

this is returned to the SIZ desk.

**Note:** when the projector is switched on, the projection-screen will automatically lower, and it will raise when the projector is switched off.

#### **PC**

Switch on the computer in the lectern.

РC Press to show the PC on the projector and LCD screens.

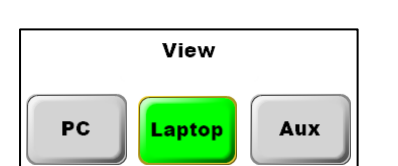

#### **LAPTOP**

Plug your laptop into the VGA cable (rectangular plug) + audio cable (blue) protruding from the top of the lectern.

Laptop

Press to show the Laptop image on the projector and screens.

If your laptop image does not appear on the projector screen you may need to instruct your laptop to Duplicate its image – hold the Windows logo key and press P until Duplicate is selected.

**NOTE**: For iPad & Mac users an appropriate VGA adapter is required. The SIZ desk in the Learning Resource Centre can loan some types of adapter.

#### **AUX VIDEO**

Aux video is currently disconnected on the lectern so is not available.

Aux  $Press$  to select

# MP3 input

ON

View

Laptop

Auv

PC

**MP3 and other Audio Devices** An audio device can be connected to the labelled MP3-audio cable.

Press **Audio** on the touch panel to show and use the MP3 on/off control.

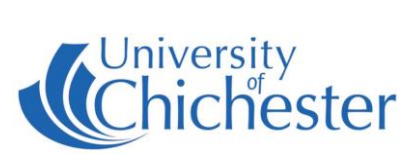

### **Turn the System Off**

Switch off the LCD screens by pressing their OFF button on the touch panel.

Switch off the Projector by pressing its OFF button on the touch panel. The projector screen will raise up.

The PC and Monitor must be switched off manually.

If you borrowed the Radio Mic set then make sure

## **University of Chichester**

Dome 0.01 – User Guide

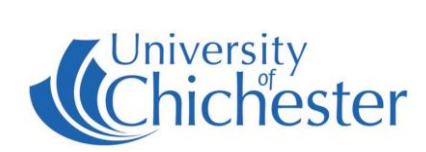

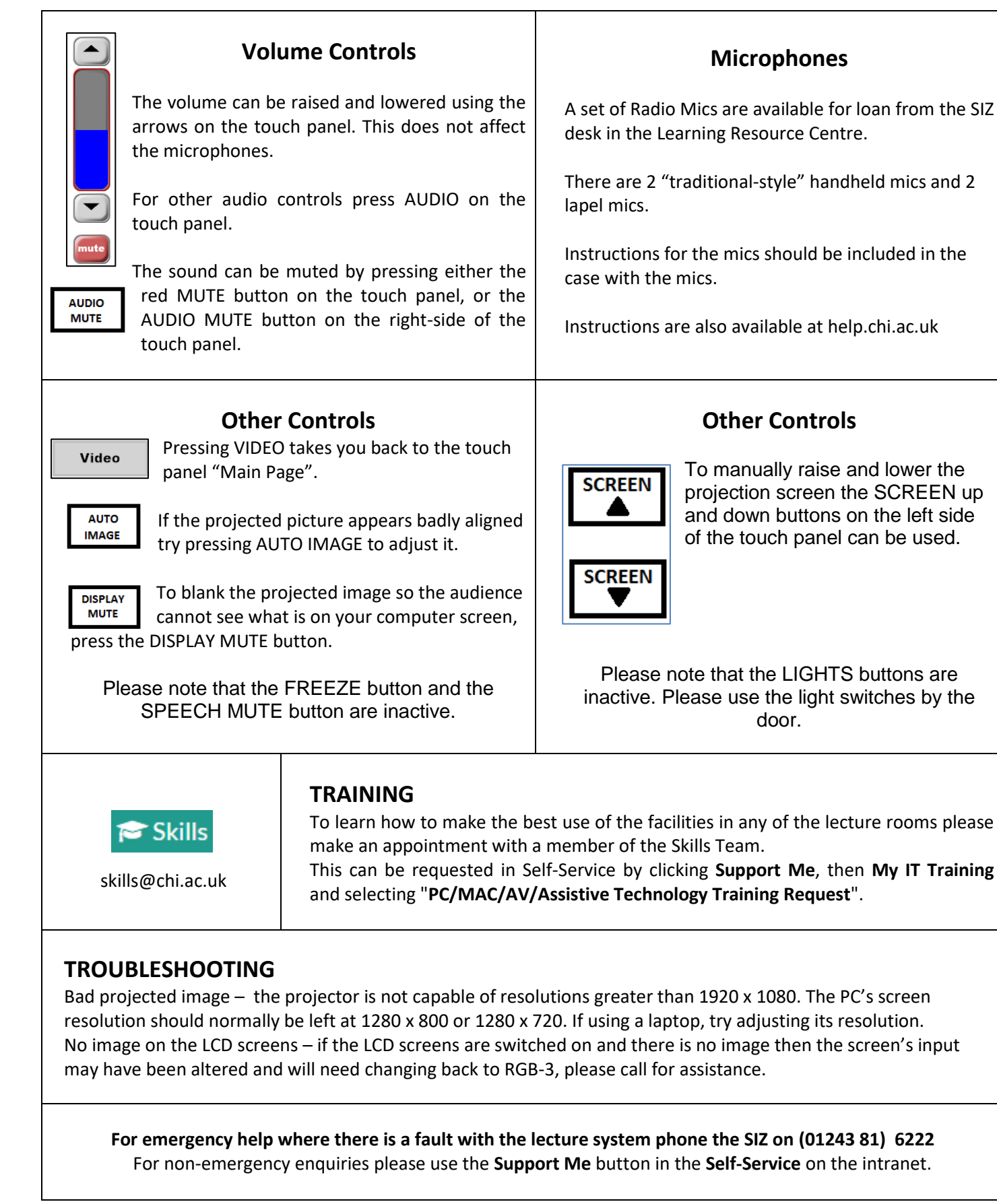